## **IT TRAINING**

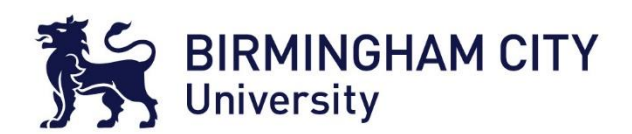

## Registering for an EndNote Web Account

This guide explains how to register for an EndNote Online account.

- 1. Go to the **EndNote Web** website: [www.myendnoteweb.com](http://www.myendnoteweb.com/)
- 2. CLICK **Register** to start the registration process.

## Not a member yet?

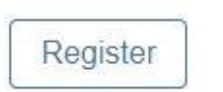

- 3. You will need to sign up using your student email address, first name and last name.
- 4. You will also need to create a **password** using the following guidelines.
	- a. Password should be at least **8 characters**
	- b. Must contain at least **1 letter**
	- c. Must contain at least **1 number**
	- d. Should not have leading and trailing spaces
	- e. Should have at least **1 special character**  $($ ! @  $#$  | \$ % \ ^ \* ( ) ~ '{ } [])
- 5. CLICK **Register**
- 6. By signing in you will acknowledge and agree to the **Terms of Use** and **Privacy Statement**.
- 7. You will be taken to the EndNote Web home page and receive an activation link email.
- 8. Check your student email Inbox/Junk folder for activation link email and activate account.

## **\*\*\*You have successfully registered for an EndNote Web Account\*\*\***

- 1. If you forget your password, CLICK **Forgot Your Password.**
- 2. Enter your email address then CLICK **Send Email.**

Please enter your email address. We'll send you an email that will allow you to reset your password.

Fmail address<sup>3</sup>

Cancel

Send email